Apply online now!

You can apply quickly, easily and around the clock online and easily upload all your application documents.

Take advantage of the online application!

You will find the link to the online application as well as further information on the application process on the website of the Clausthal Executive School. Alternatively, you can use the following link to go directly to the online application: **[Online Application](https://tuc.hispro.de/qisserver/pages/cs/sys/portal/hisinoneStartPage.faces?chco=y)**.

Step 1: To apply for a program with us, first click on "**Apply Now":**

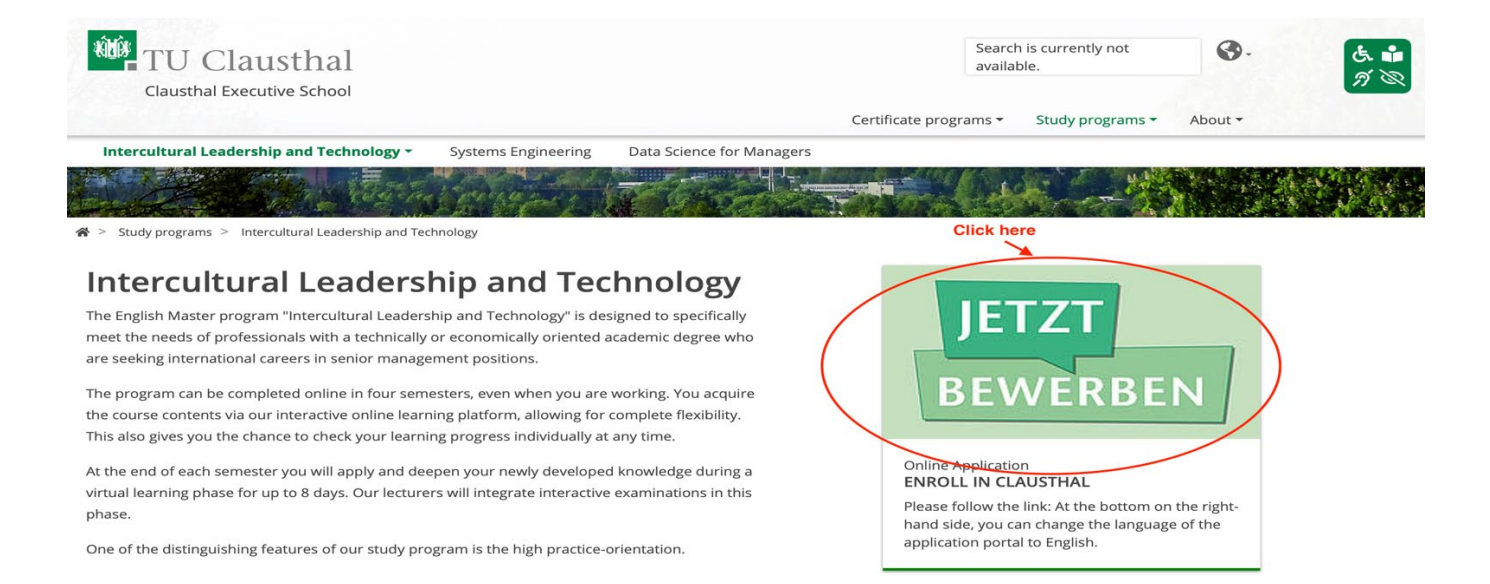

Step 2: You can create your online application by clicking on "**My Application**":

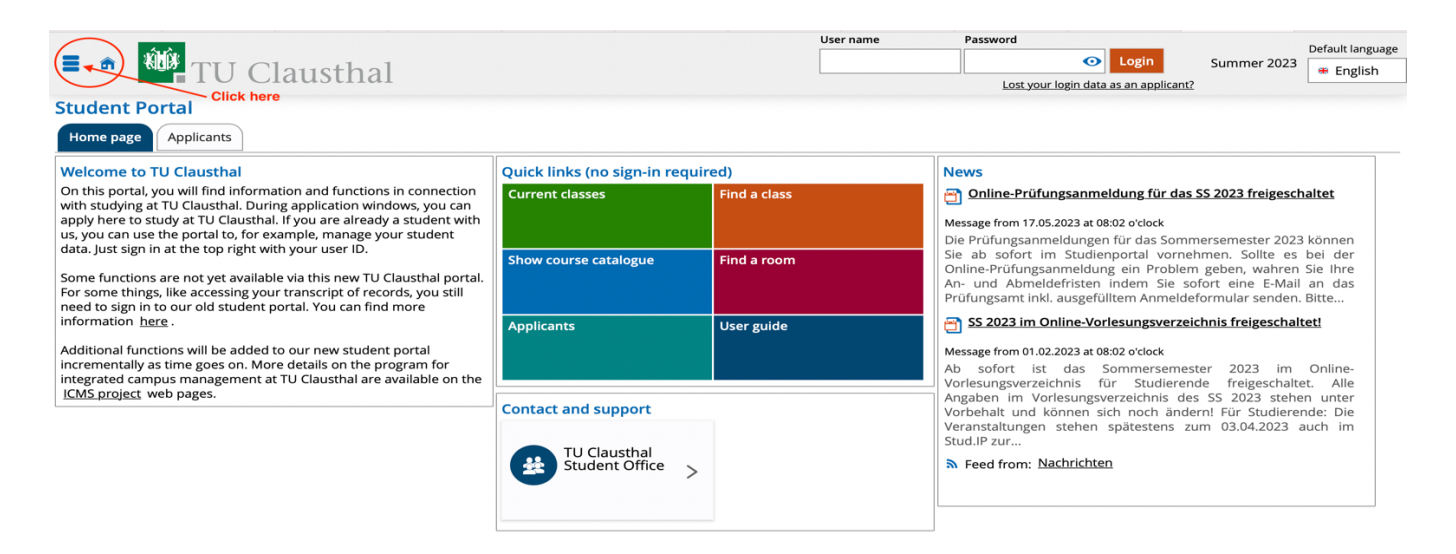

Step 3: When you click on "**Menu**", you will see a total of four fields. You need to click on "**Admission**":

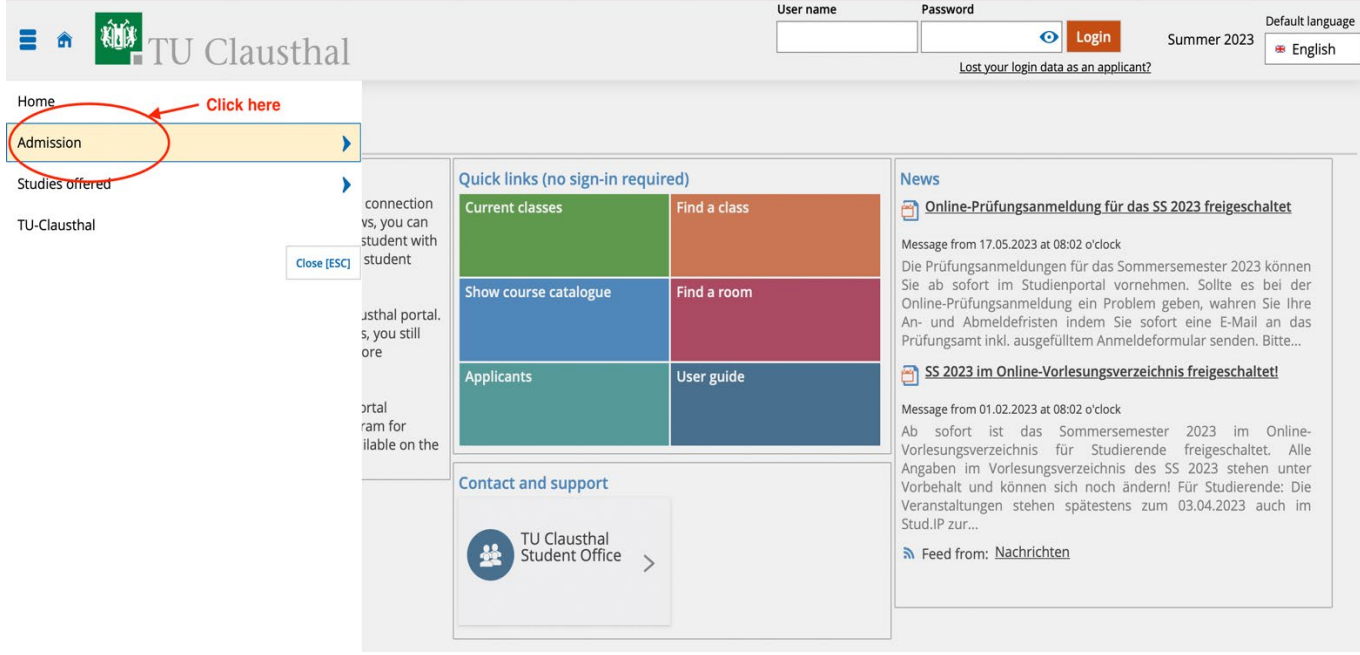

Step 4: To create a profile and apply, you need to click on the "**Registration**" area:

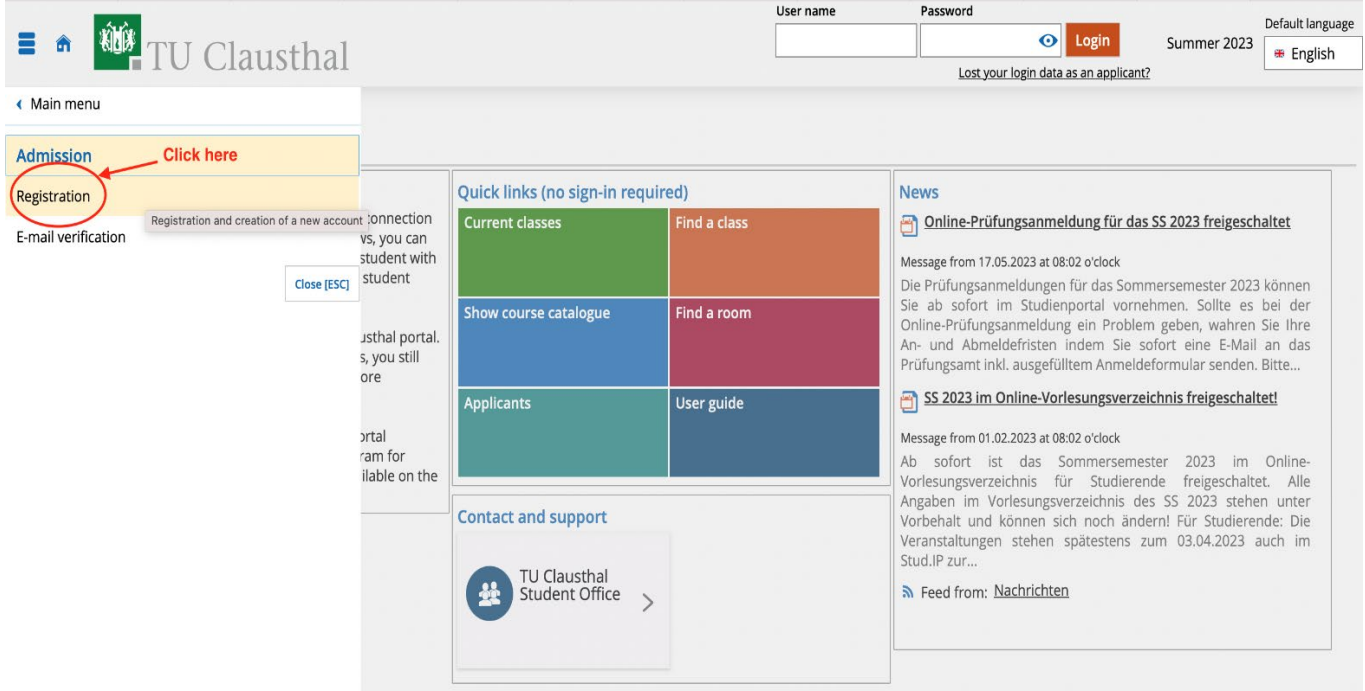

Step 5: This will take you to the **self-registration** page where you will need to provide information about yourself. For each section, you will see whether the required information is complete (green) or incomplete (red). You will not be able to proceed unless the required information is complete in all areas:

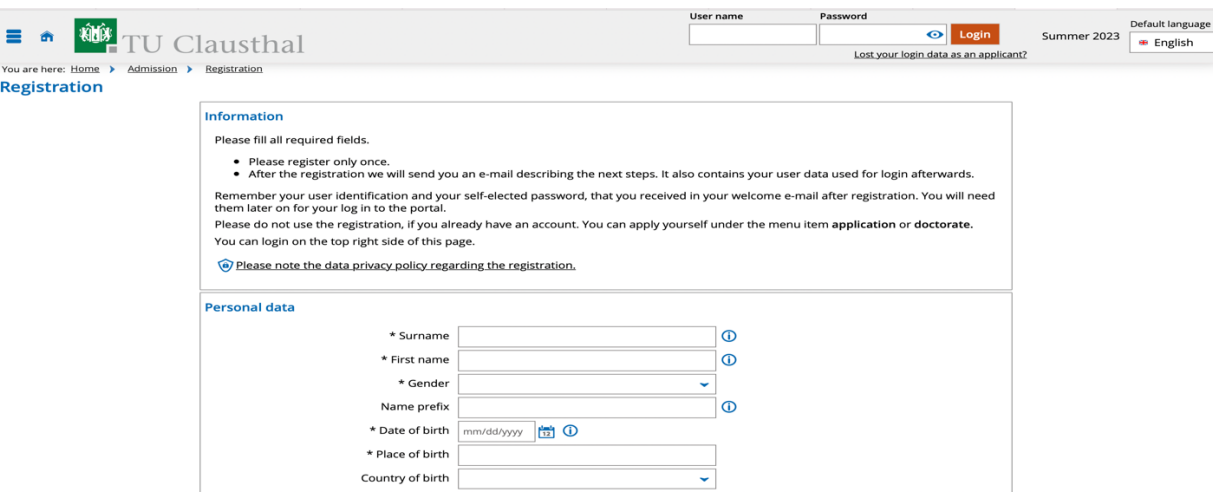

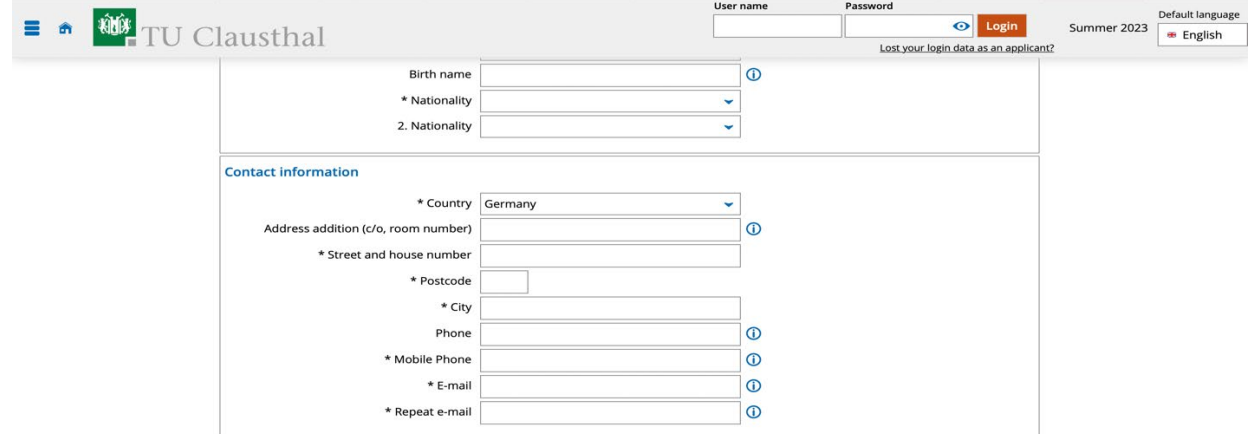

Step 6: Once you have entered all required information, click "**Register**".

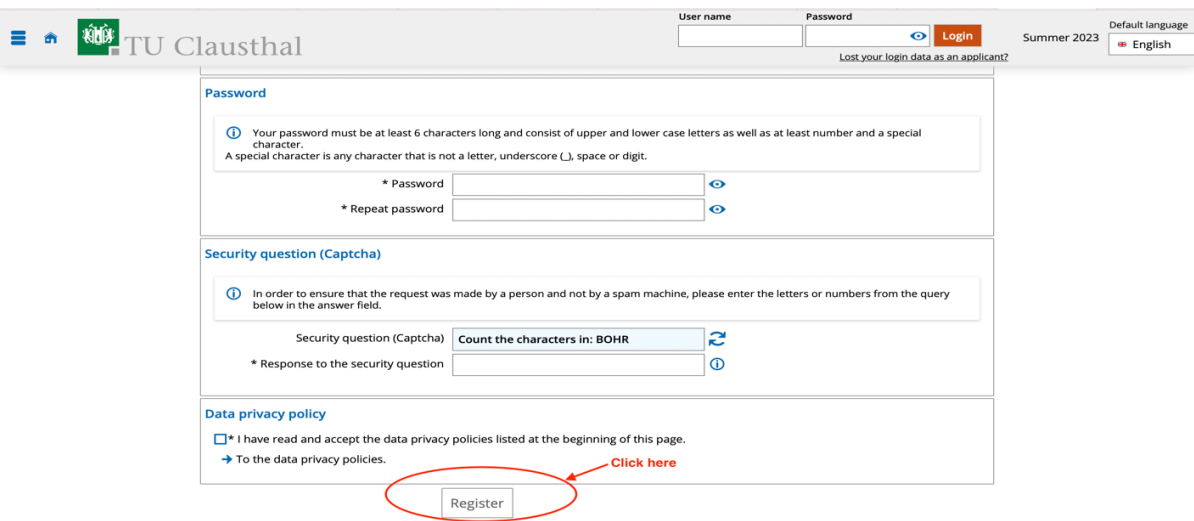

Step 7: You are now in your personal area. You can check what information you have already saved and change it if necessary:

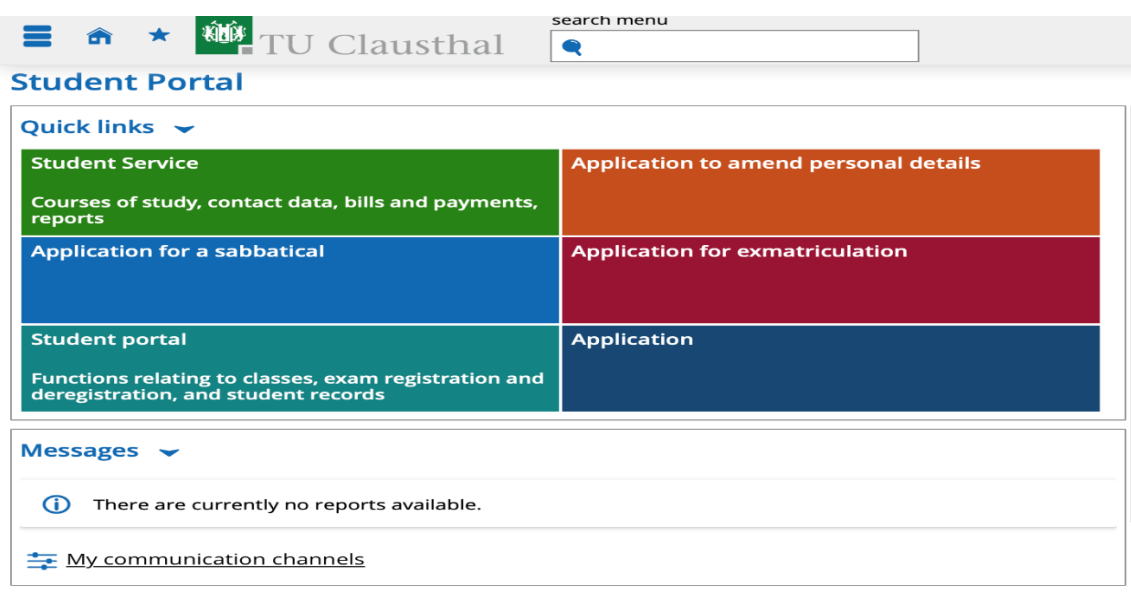

Step 8: After logging in, you will see a menu divided into four sections. Under "**Menu**", click on "**Study Offer**" and start the application process:

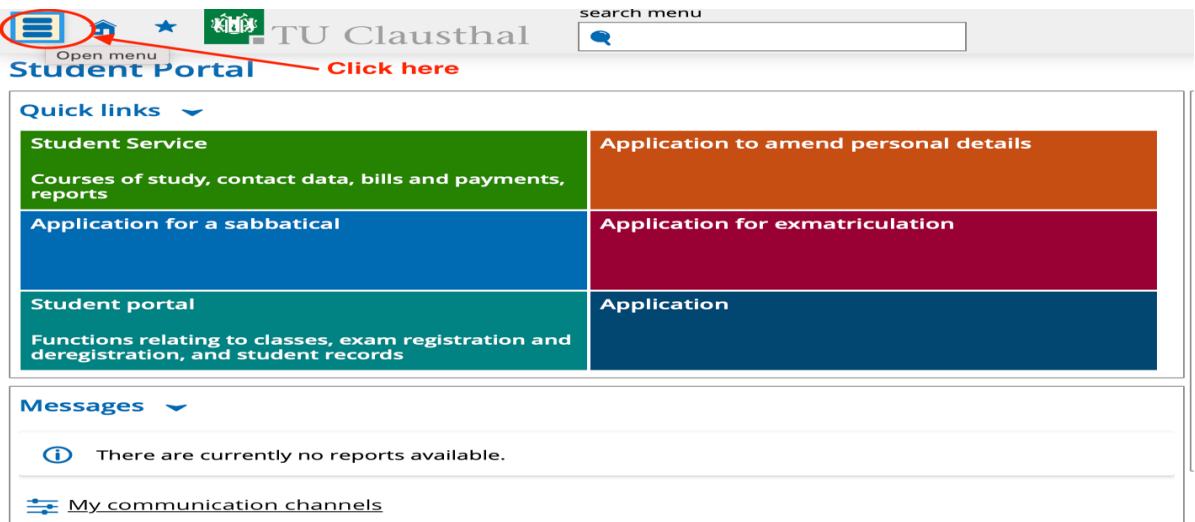

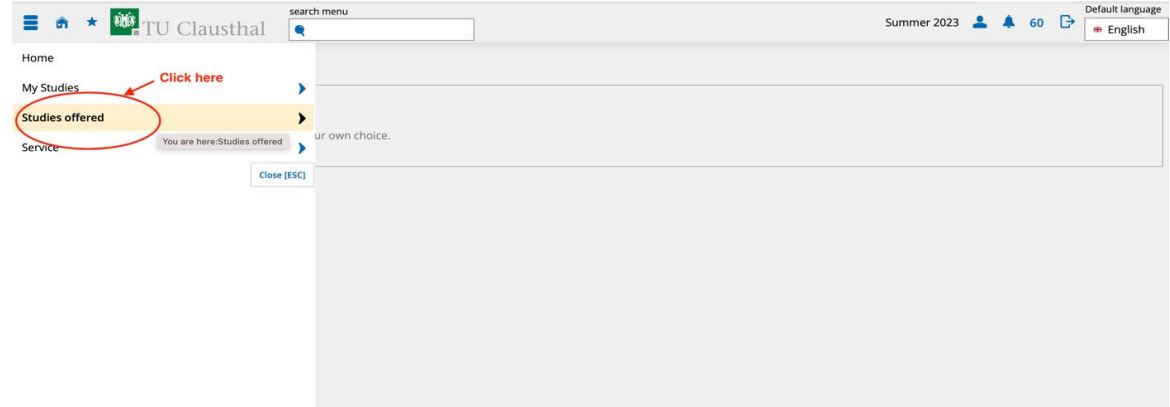

Step 9: You can apply directly to the program of your choice by clicking on "**Application**":

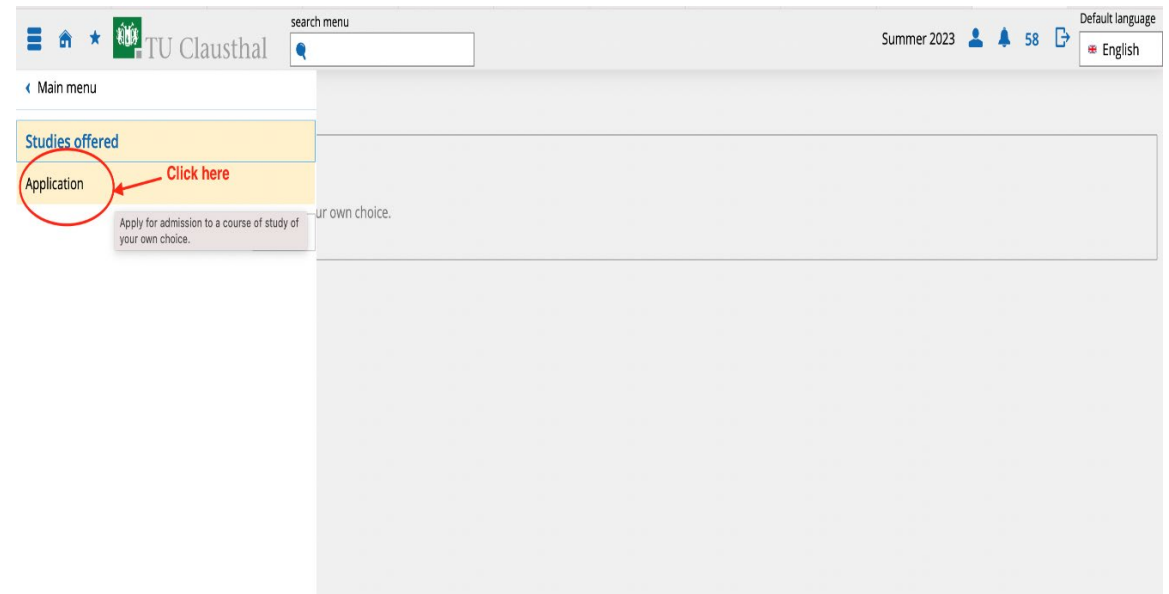

Step 10: The most important step of your application is to submit your application by clicking on "**Submit application**":

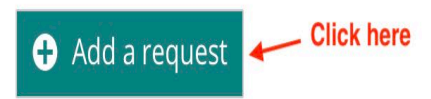

Step 1: Select the desired degree from "**Continuing Education (Master)":**

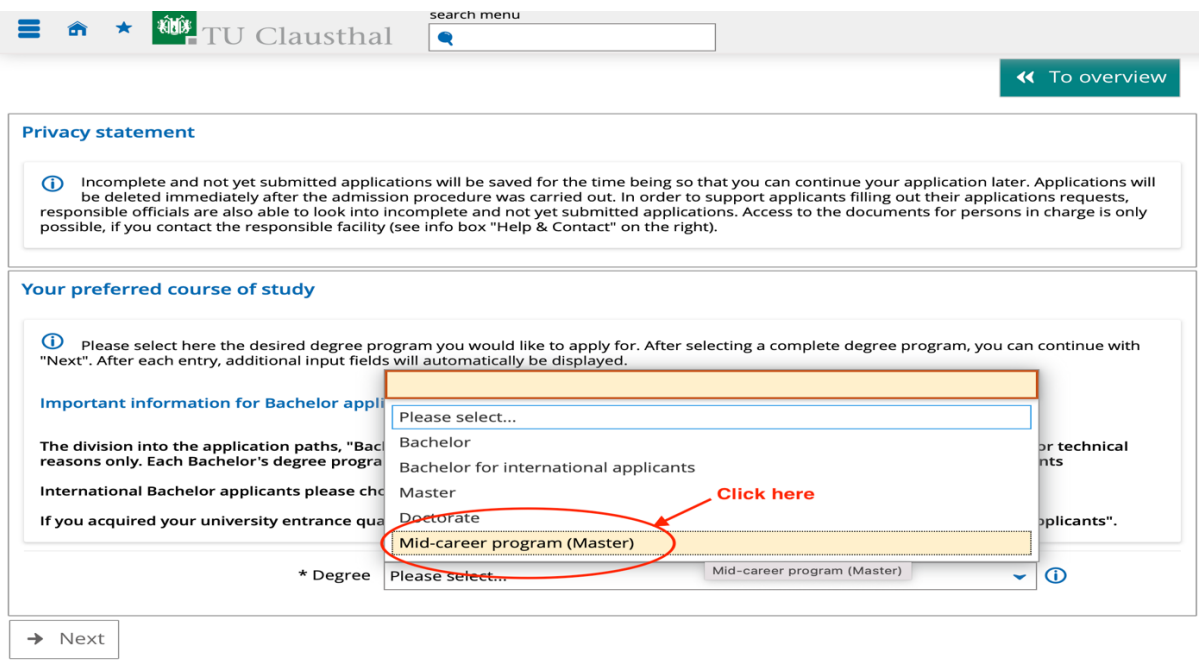

Step 12: Select the desired field of study, e.g. "**Intercult.Lead.Technology":**

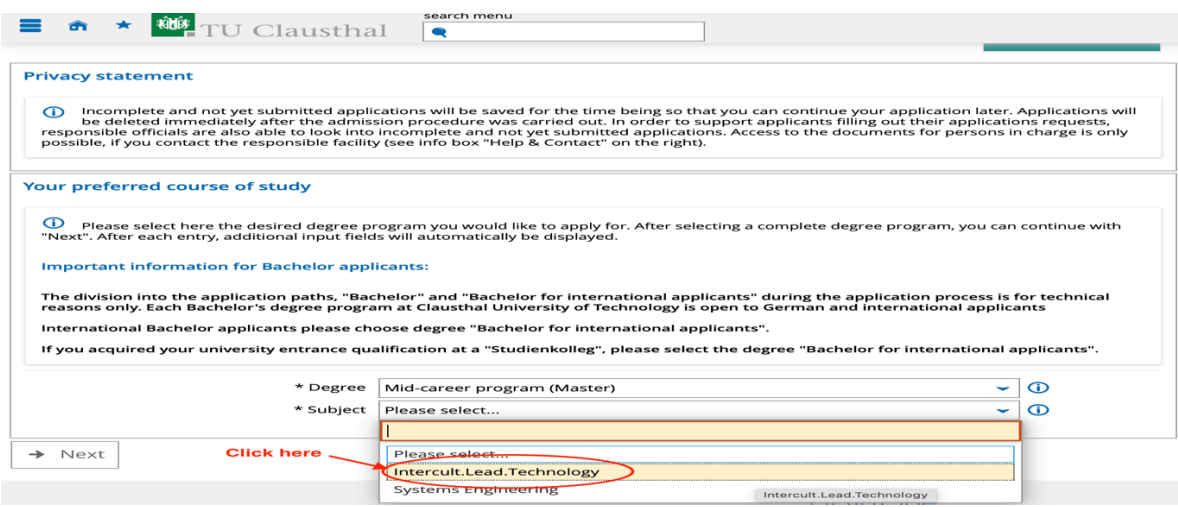

Step 13: Indicate in which semester you would like to start at our university:

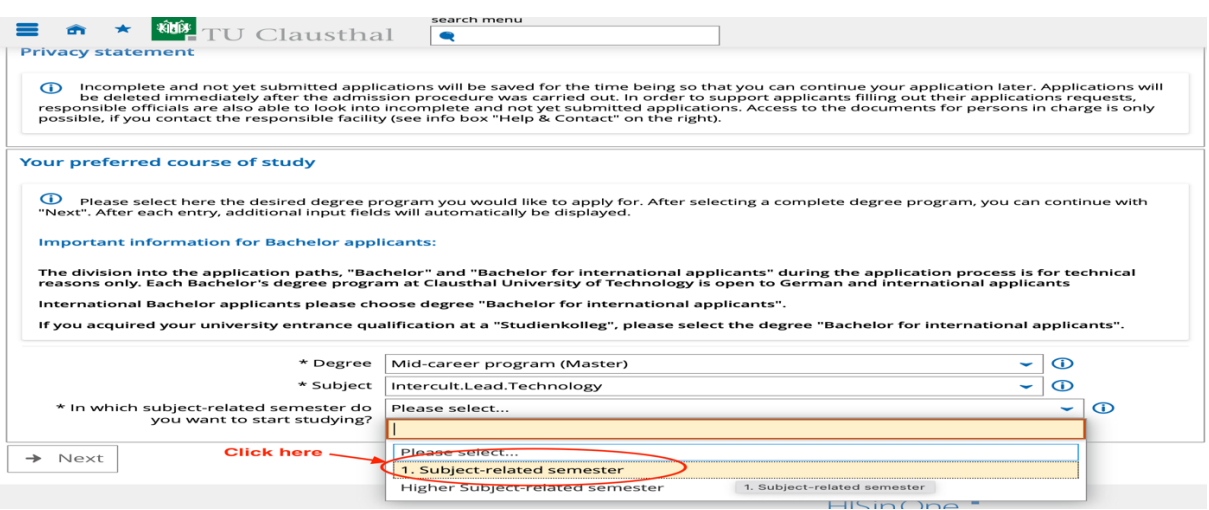

 Step 14: in the last step you have to fill in the required information about the already selected Master's program and then click on "**Next**":

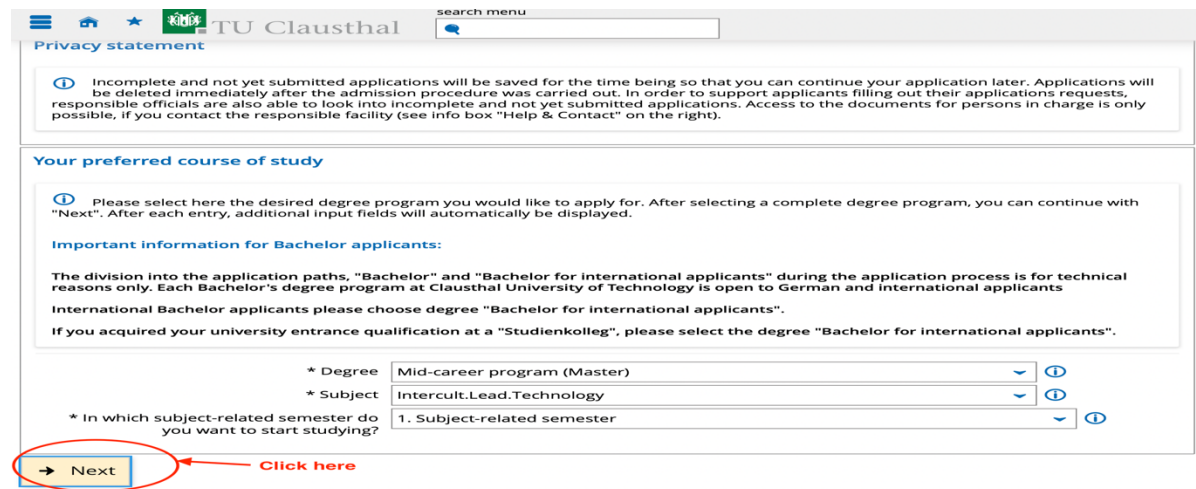